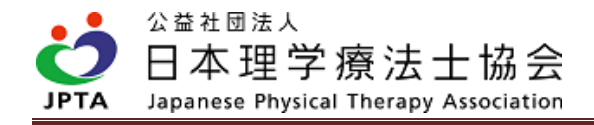

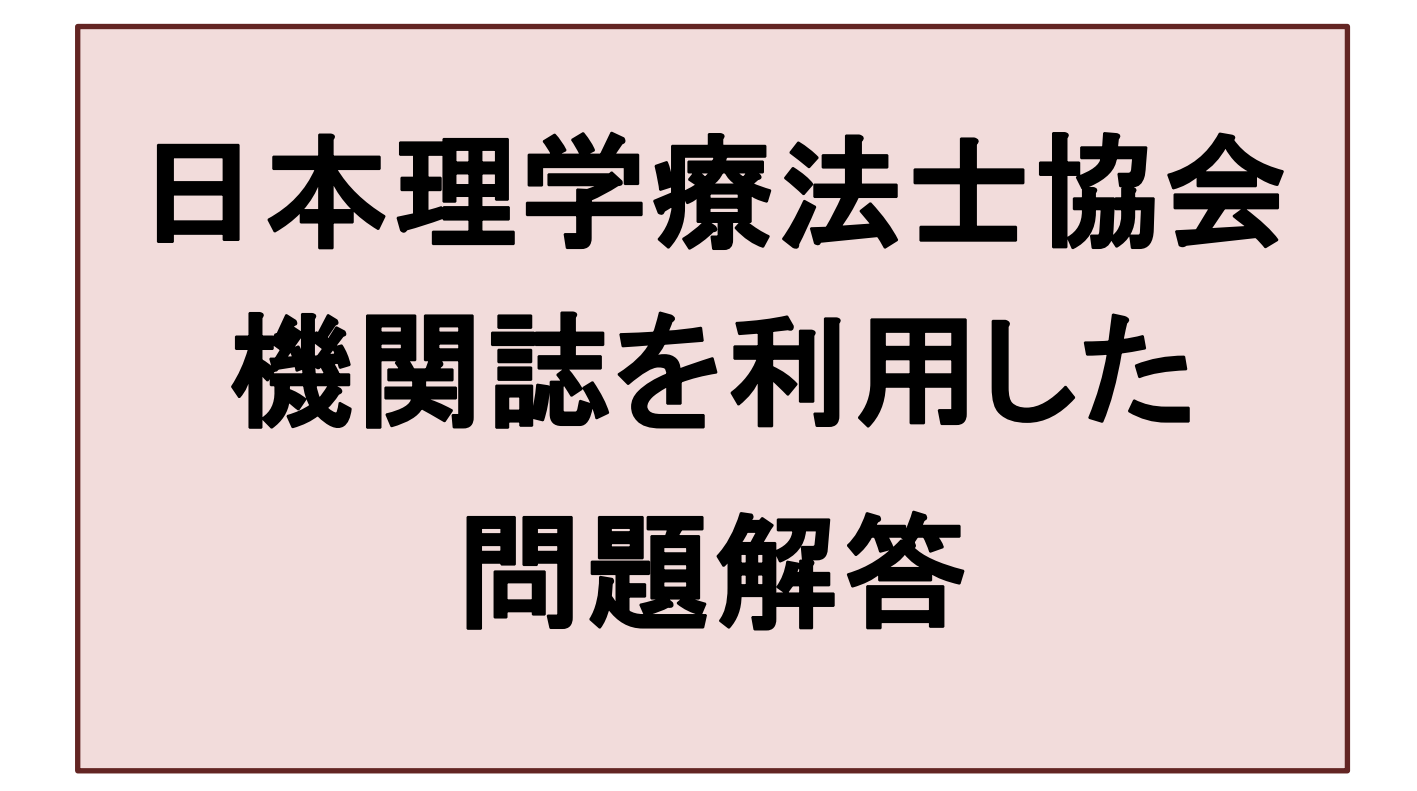

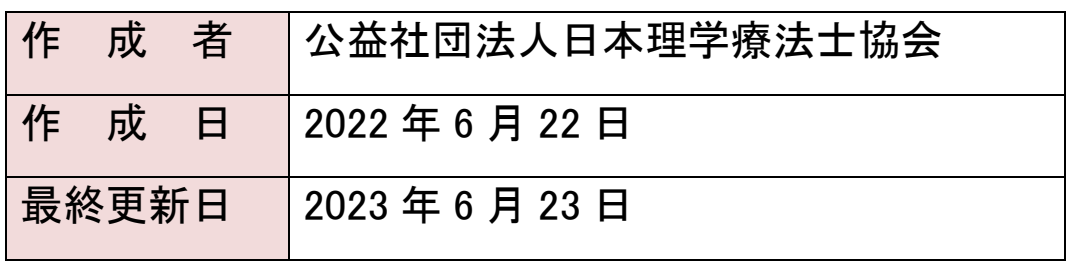

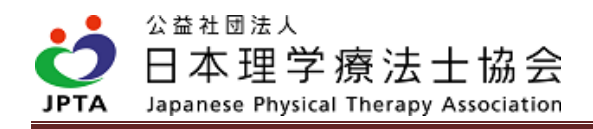

#### 更新履歴

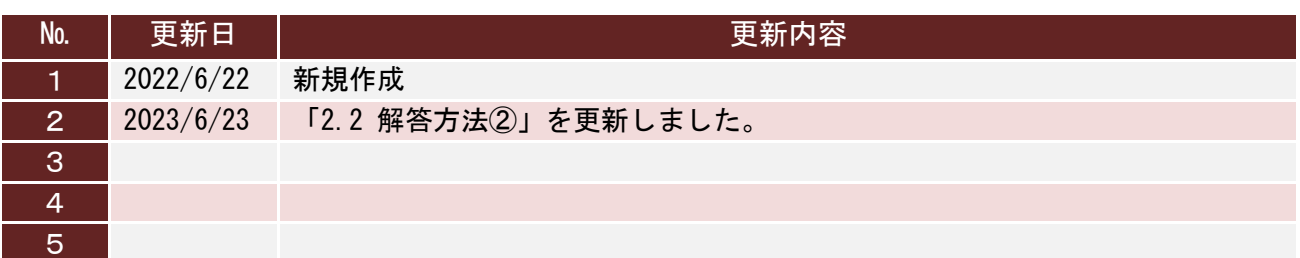

※本マニュアル内に「QR コード」の記載がありますが、「QR コード」は株式会社デンソーウェーブ の登録商標です。

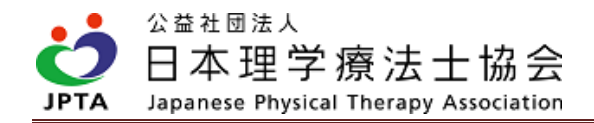

# 目次

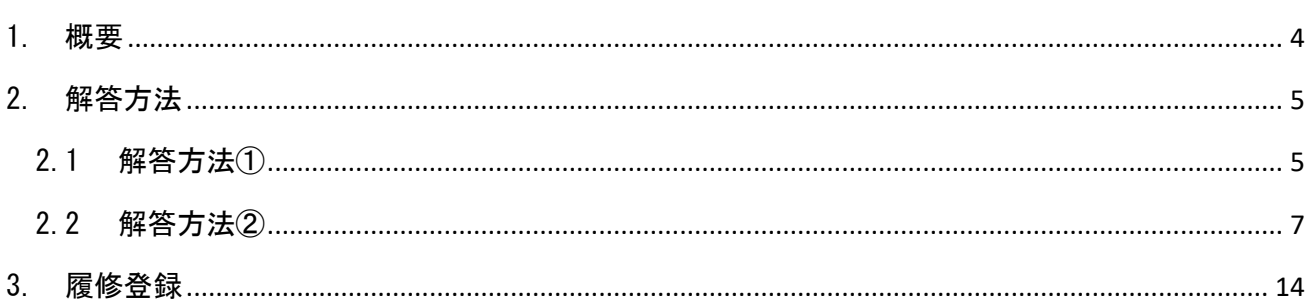

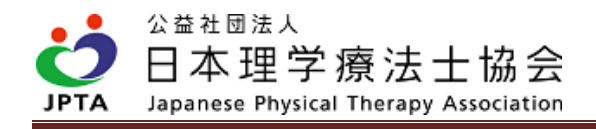

# <span id="page-3-0"></span>1. 概要

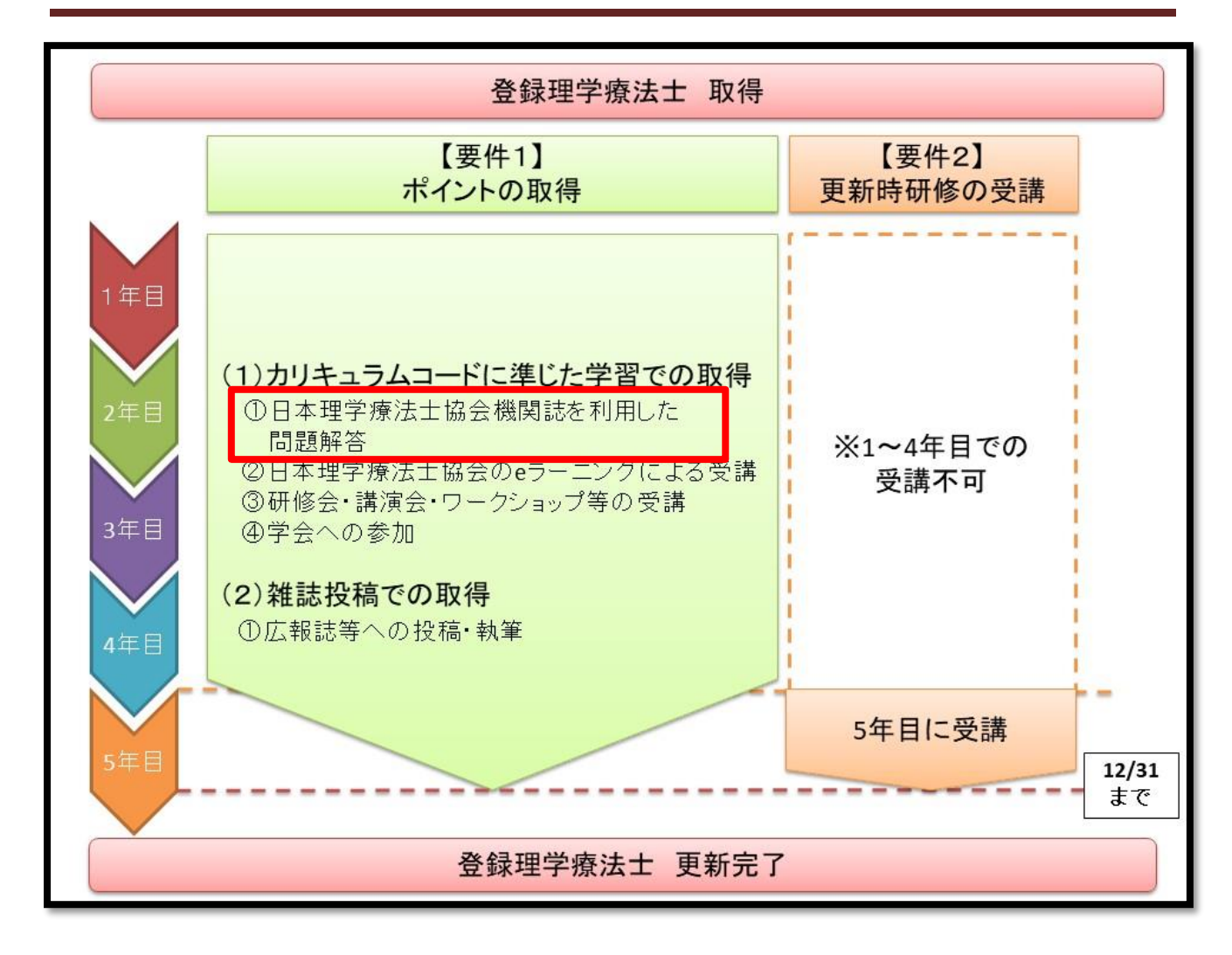

- ・日本理学療法士協会機関誌は2種類あります。
	- $>$   $I$  JPTANEWS  $I$
	- ➣「日本理学療法士協会雑誌」
- ・毎号、5問(予定)ずつ出題します。
- ・カリキュラムコードが1つ設定されます。
- ・毎号すべての問題に解答、全問正解することで1ポイント付与されます。
- ・既に同カリキュラムコードでポイントを取得されている場合、ポイントの加算はありません。また、 同カリキュラムコードで 0.5 ポイントを取得されている場合も1ポイント(取得済ポイントよりも高 いポイント)への上書きはされません。

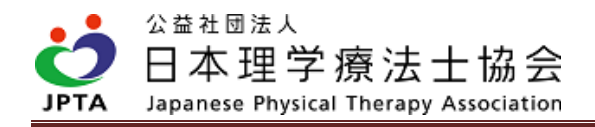

# <span id="page-4-0"></span>2. 解答方法

### <span id="page-4-1"></span>2.1 解答方法①

※「日本理学療法士協会メンバーアプリ」のダウンロードが可能な場合、解答方法②と比較し非常 に簡便に回答できますので、解答方法①での回答を推奨します。

(1) 「日本理学療法士協会メンバーアプリ」を開き、「QR」をタップする。機関誌の誌面に掲載 された QR コードを読み取る。

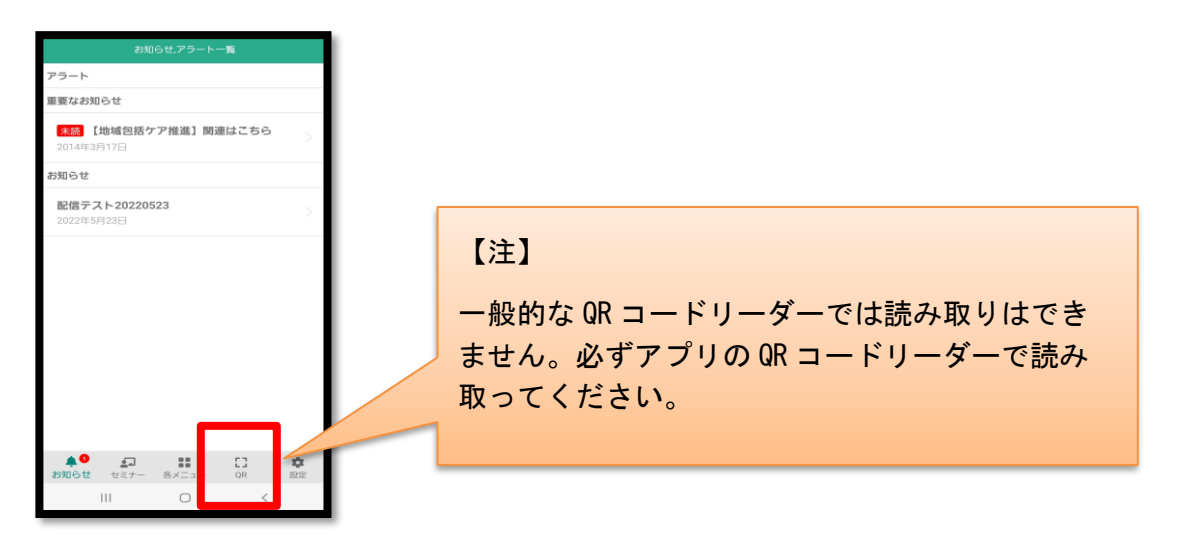

日本理学療法士協会メンバーアプリのダウンロードこちら

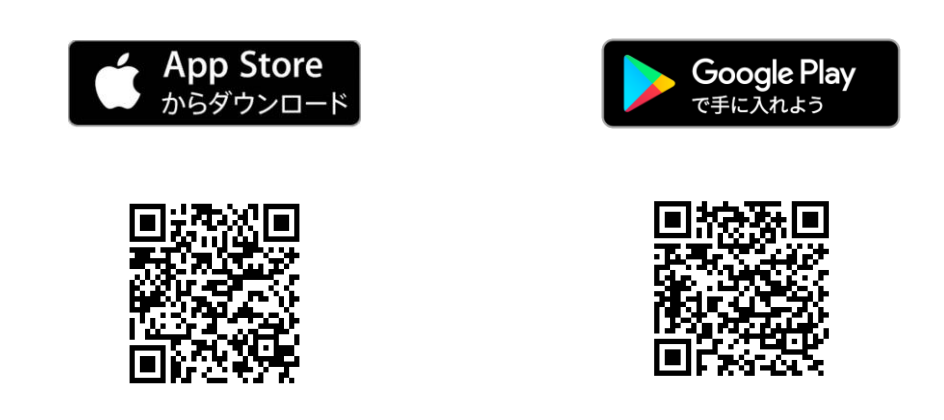

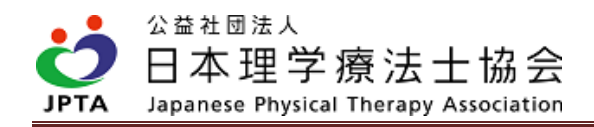

(2) 解答画面が表示されるので、画面表示に沿って、解答してください。

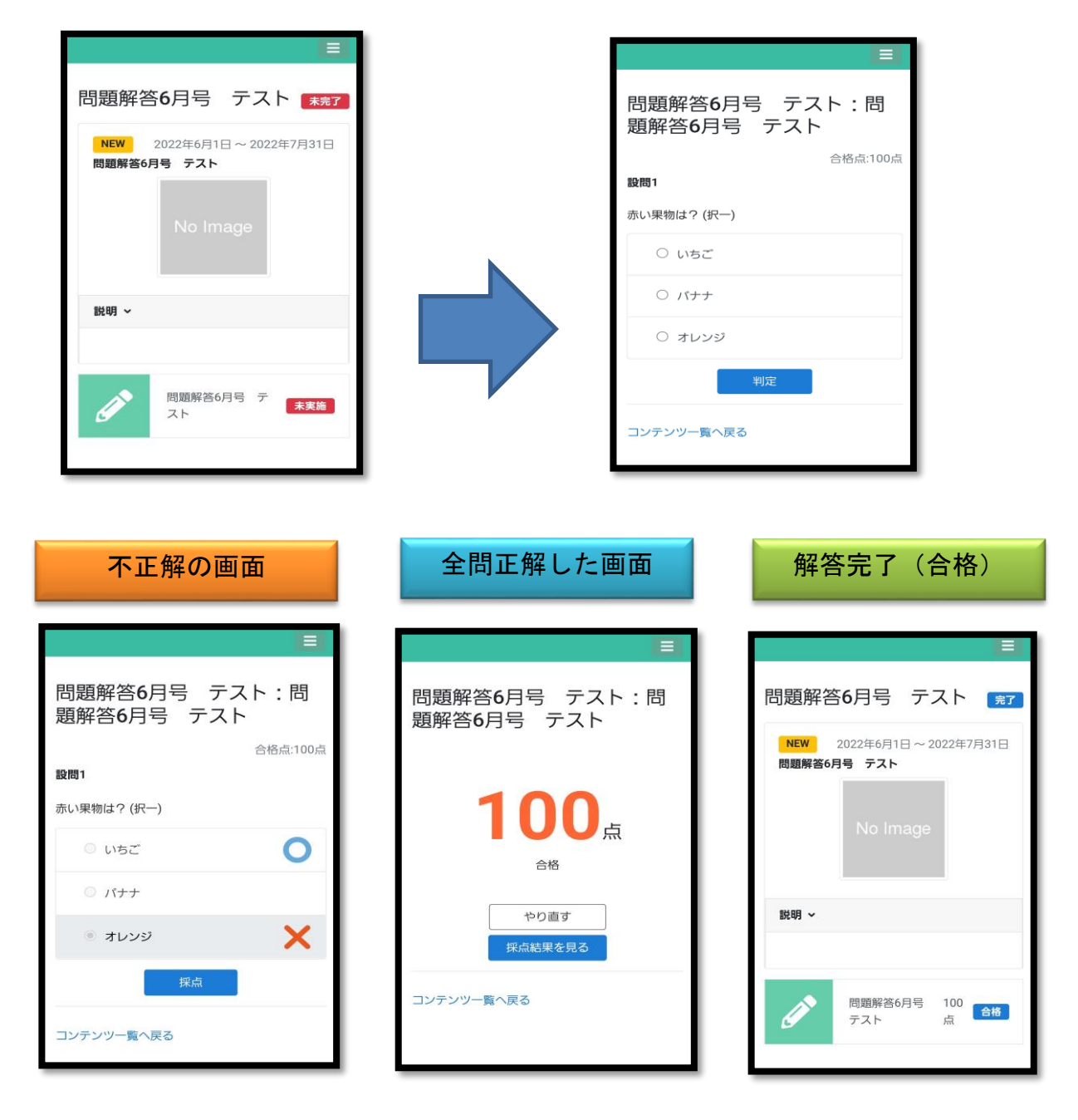

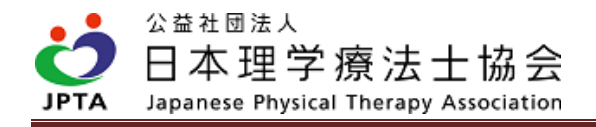

### <span id="page-6-0"></span>2.2 解答方法②

★方法②の場合は、「申込」と「解答」が必要です。

#### 【申込方法】

(1) マイページにログインし、「生涯学習管理」を押下します。

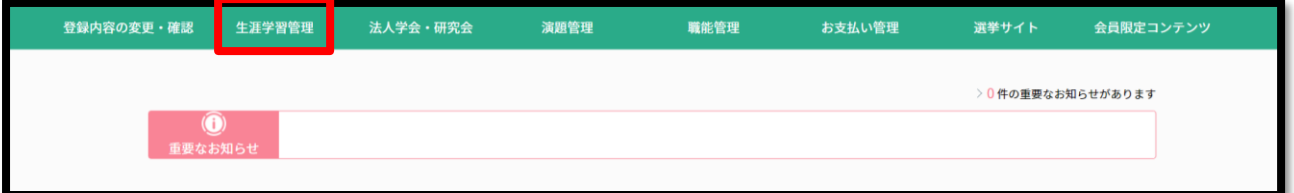

#### (2) 「セミナー検索・申込」を押下します。

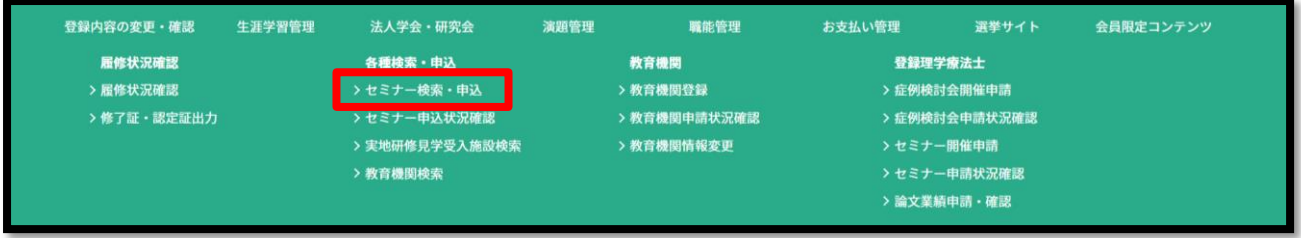

#### (3) セミナー番号欄で問題に設定されたセミナー番号を入力する。この方法が最も簡便です。

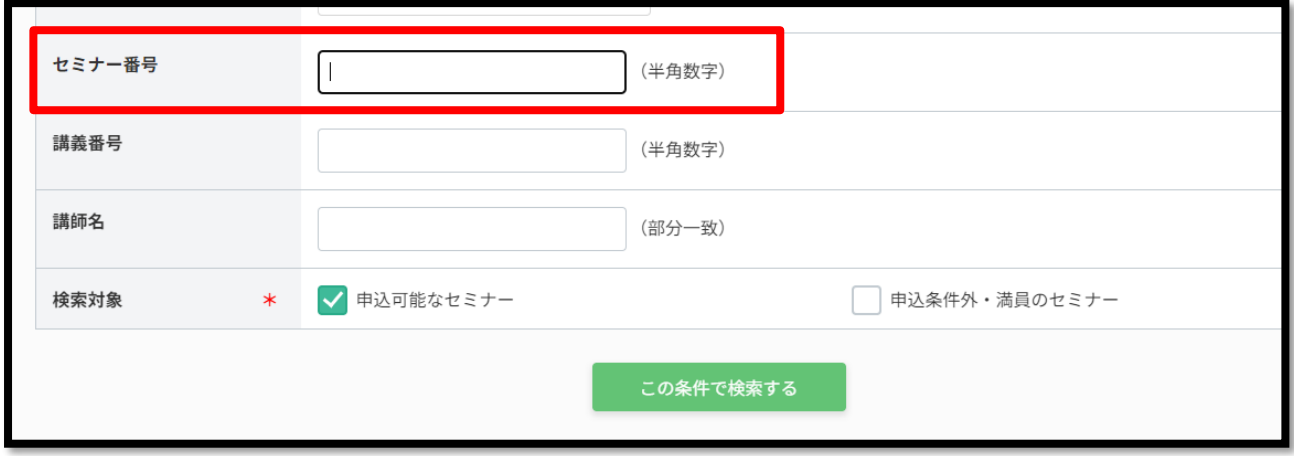

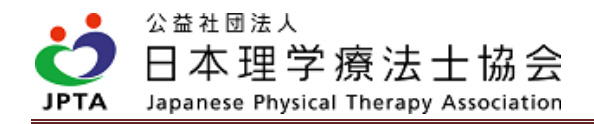

(4) 該当するセミナー情報の「詳細」を押下します。

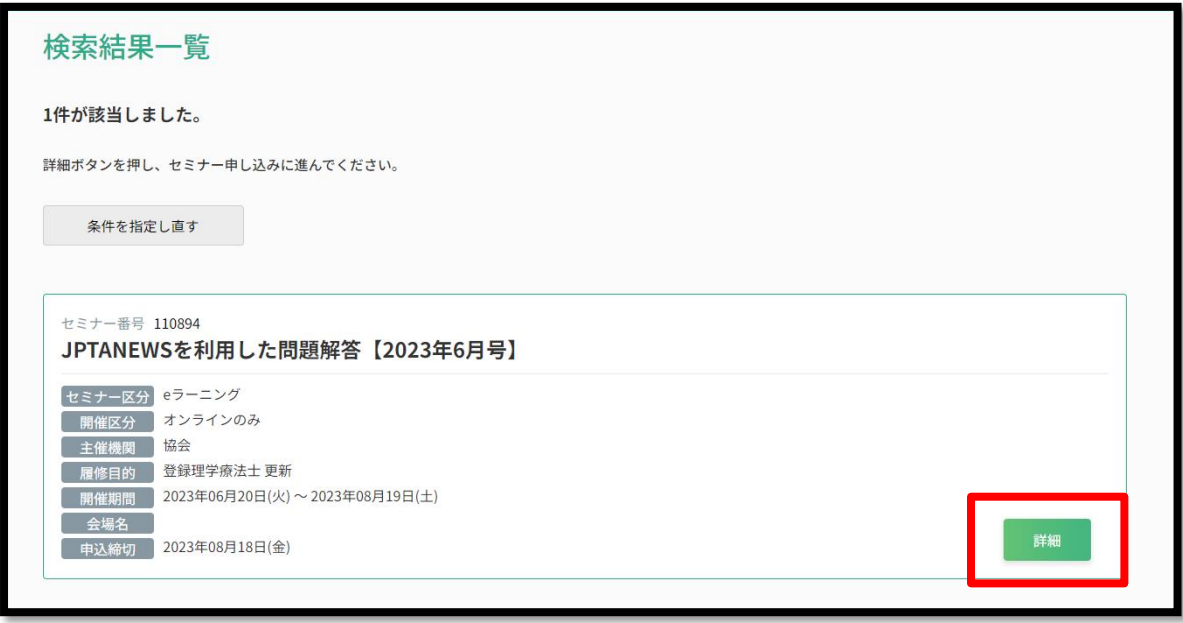

(5) 「申込」にチッェクを入れ、「申込」を押下します。

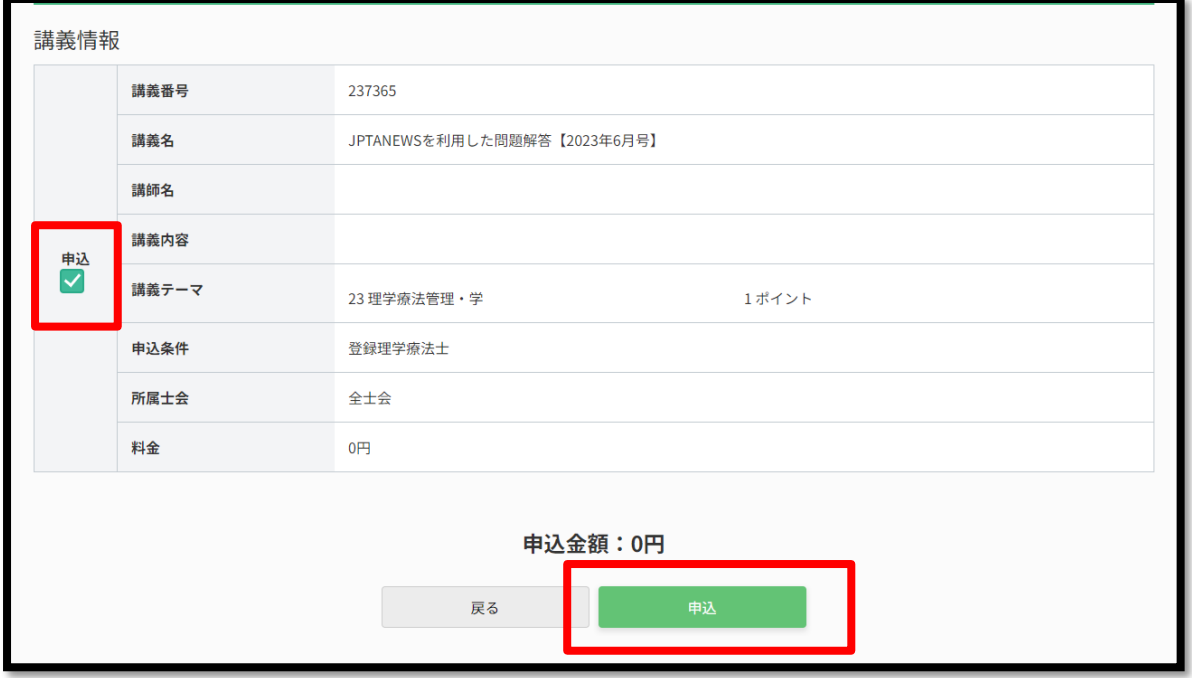

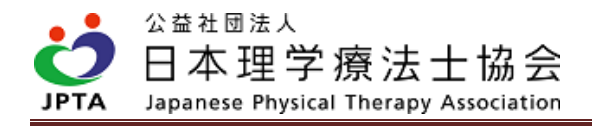

(6) 申込者情報を確認の上、「次へ」を押下します。

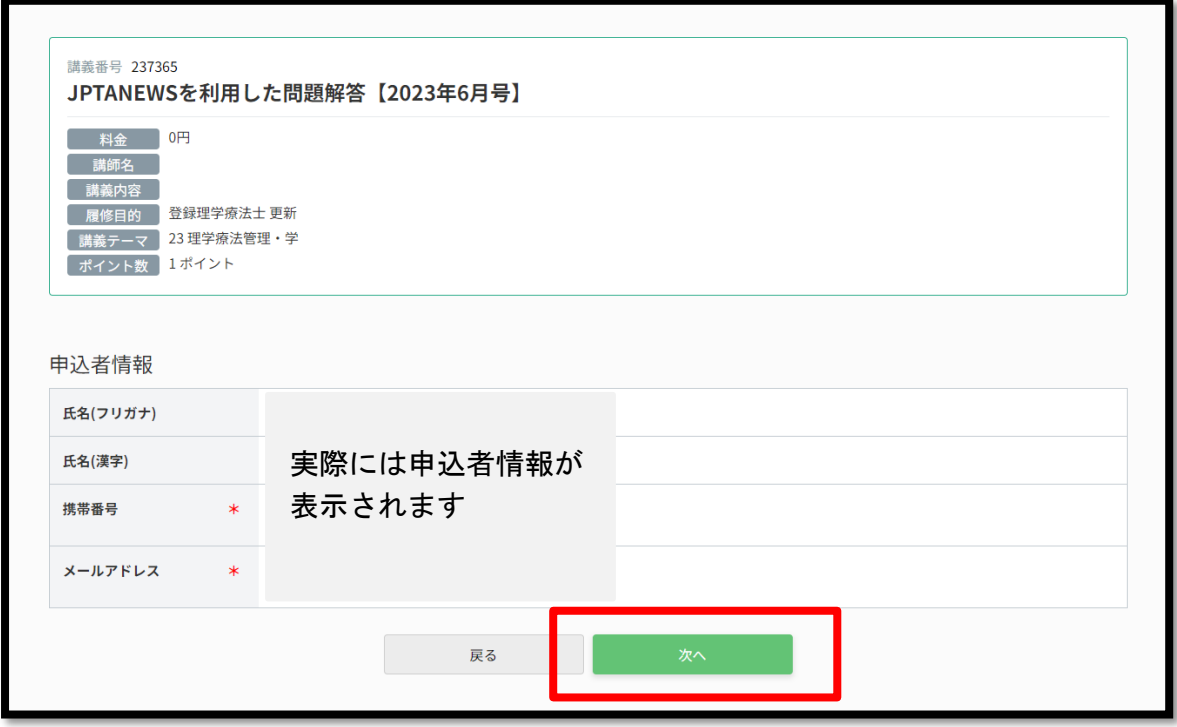

(7) セミナー申込内容を確認の上、「申込む」を押下します。

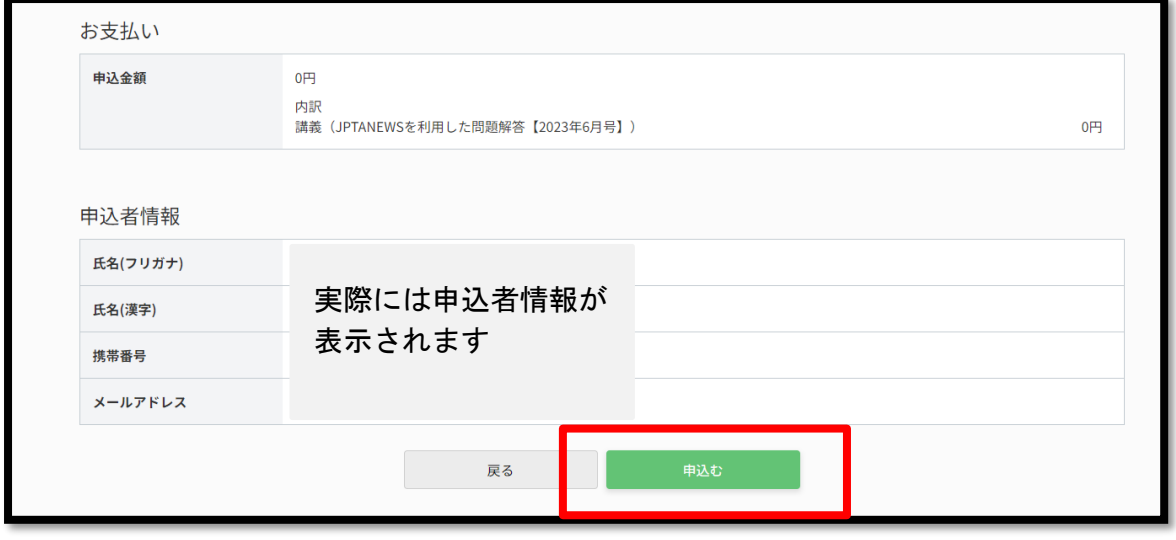

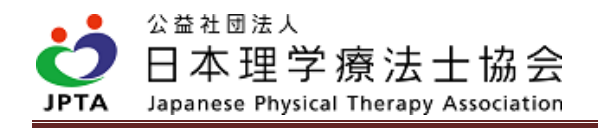

#### (8) 表示内容を確認の上、「OK」を押下します。

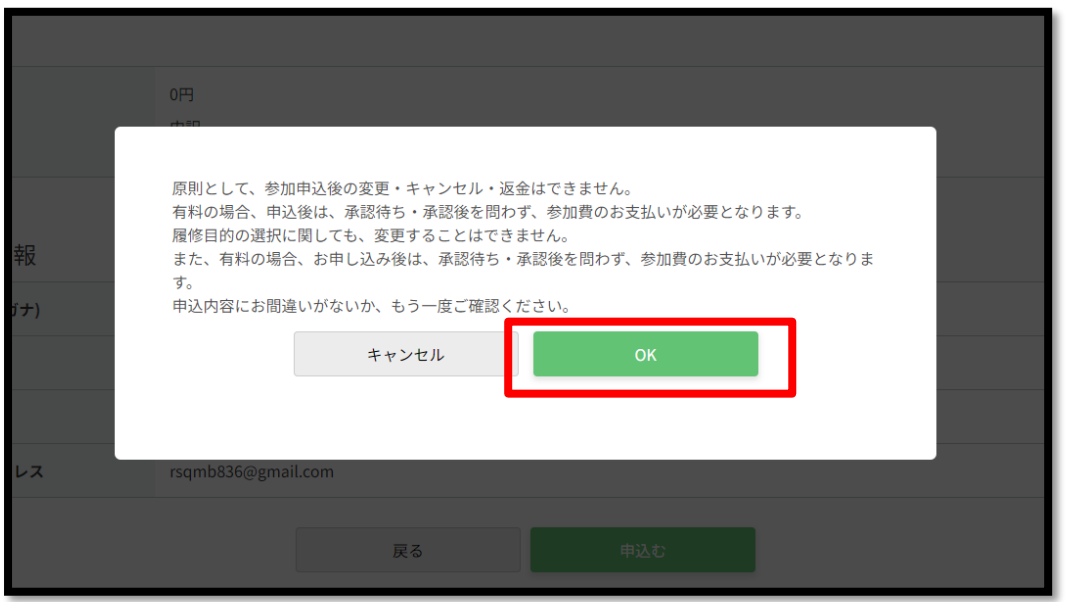

(9) 申込完了です。

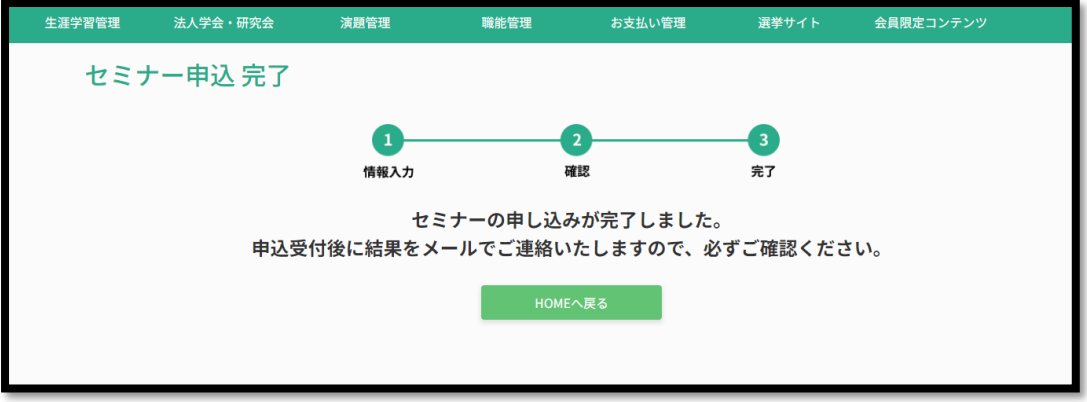

※申込が完了している場合、「生涯学習管理」→「セミナー申込状況確認」から確認できます。

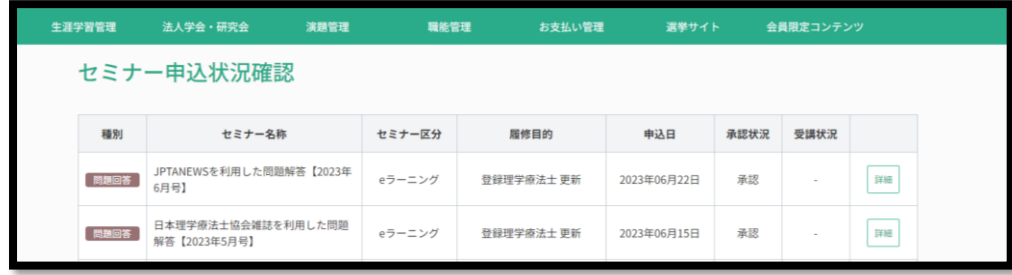

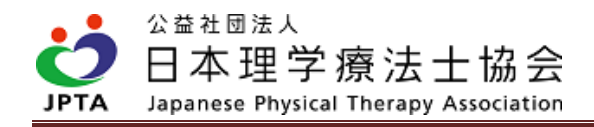

【解答方法】

(1) マイページにログインし、「生涯学習管理」を押下します。

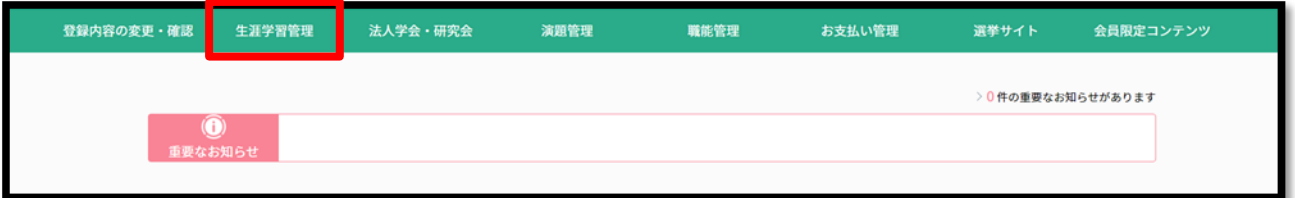

#### (2) 「履修状況確認」を押下する。

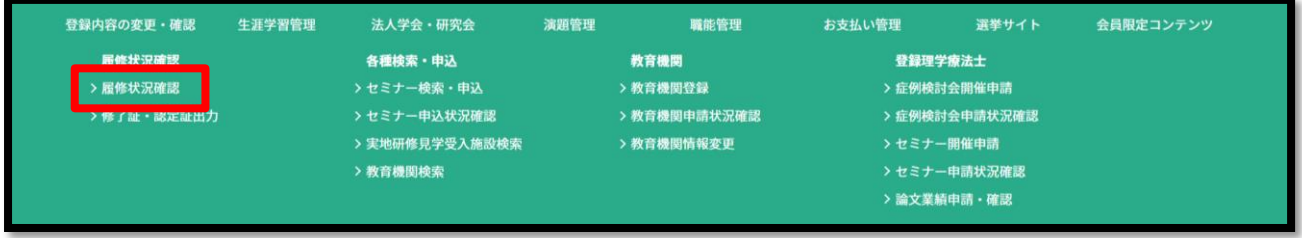

(3) 「登録理学療法士(更新)」のタブを押下します。

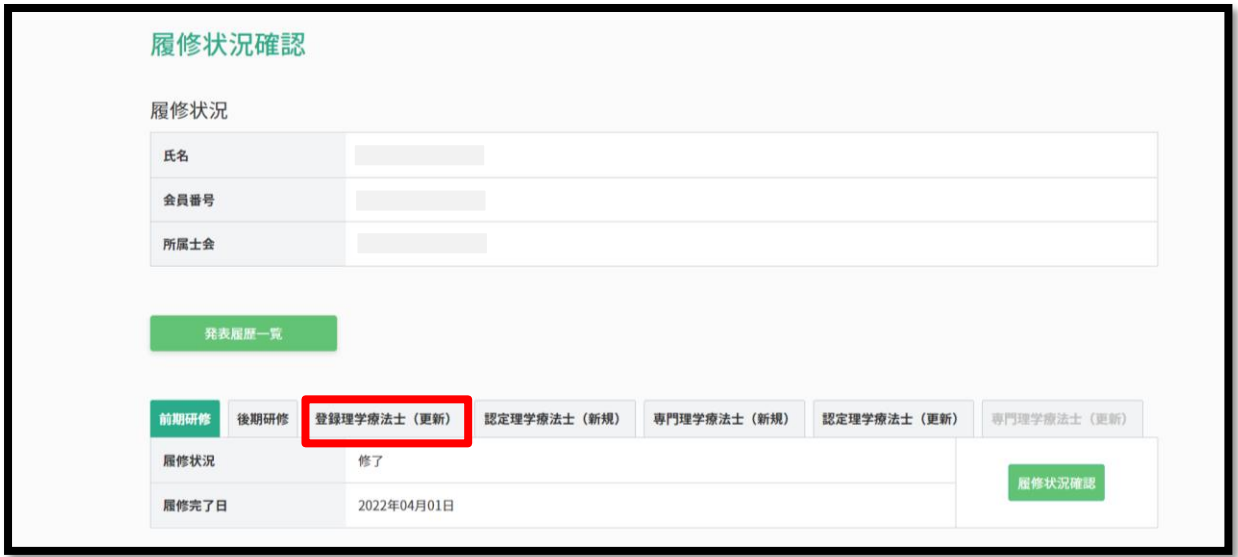

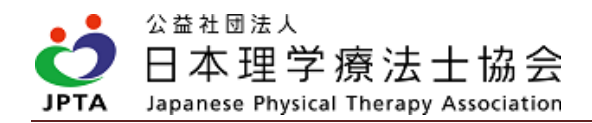

(4) 「登録理学療法士(更新)」タブの「履修状況確認」を押下します。

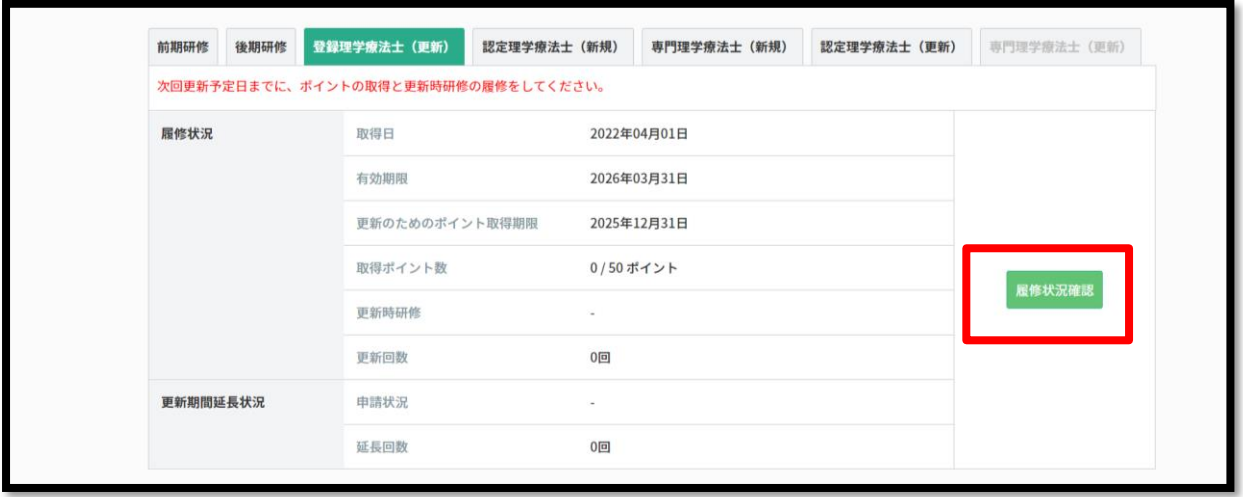

(5) 問題に設定されたカリキュラムコードの区分の「詳細」を押下する。

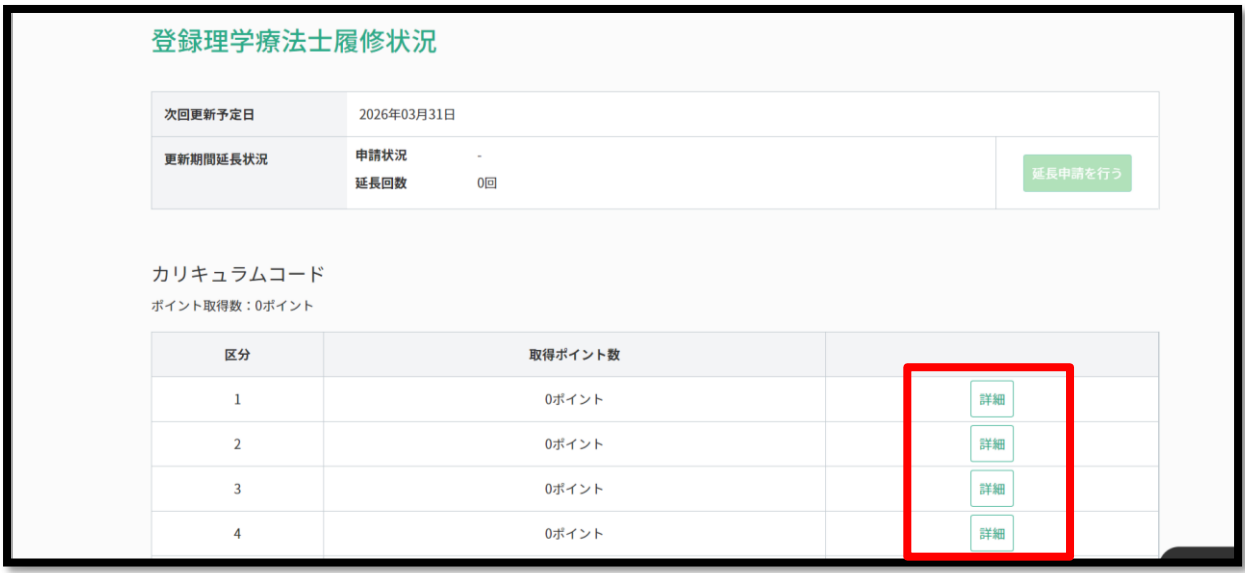

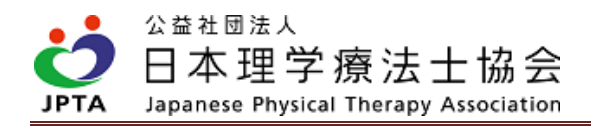

(6) (5) 問題に設定されたカリキュラムコードのコード番号の「履修履歴」を押下する。

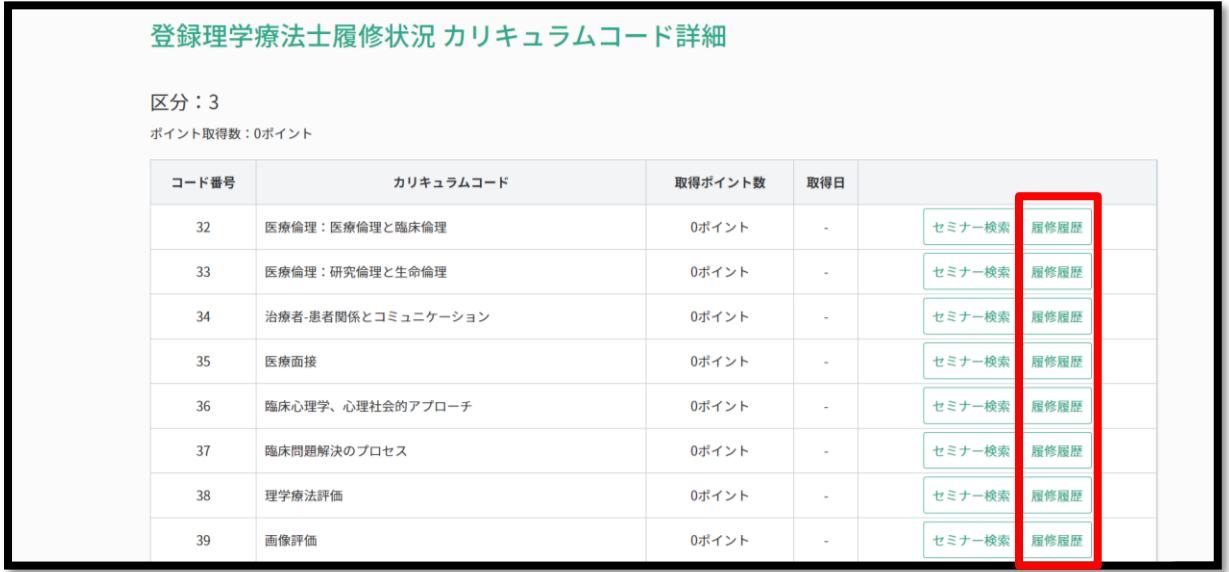

#### (7) 「e ラーニング」ボタンを押下する。

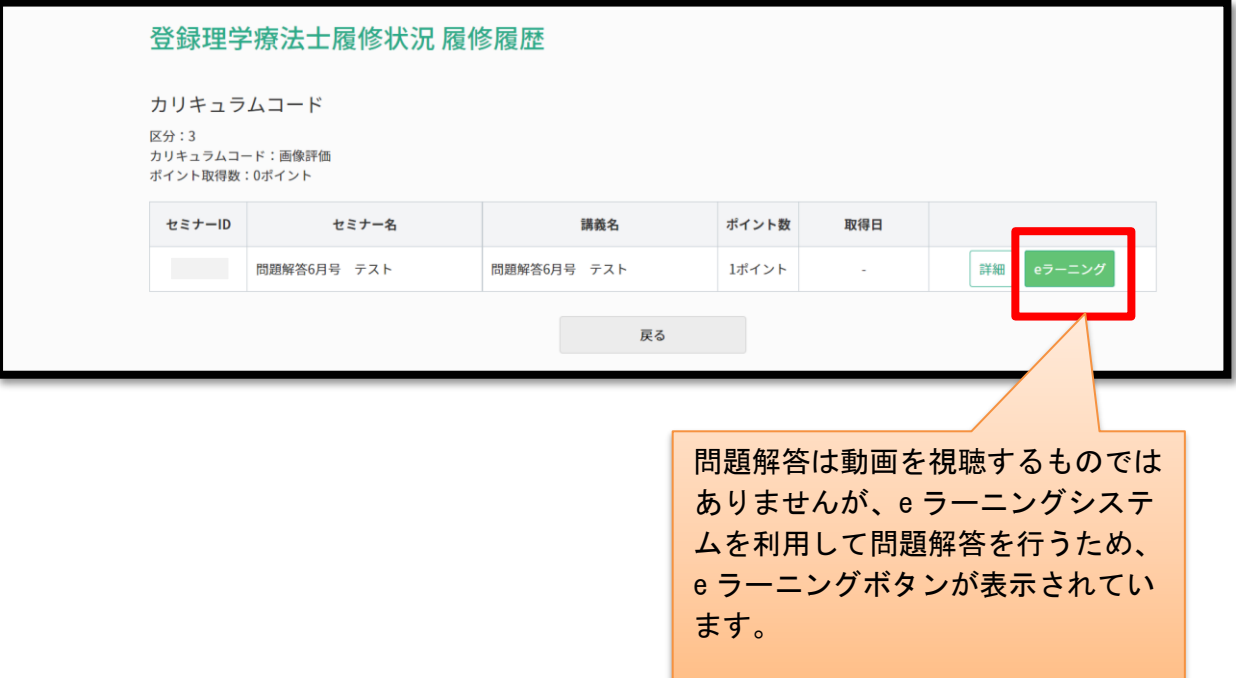

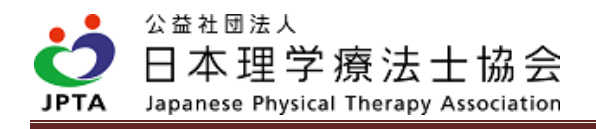

(8) 緑色のマークを押下する。

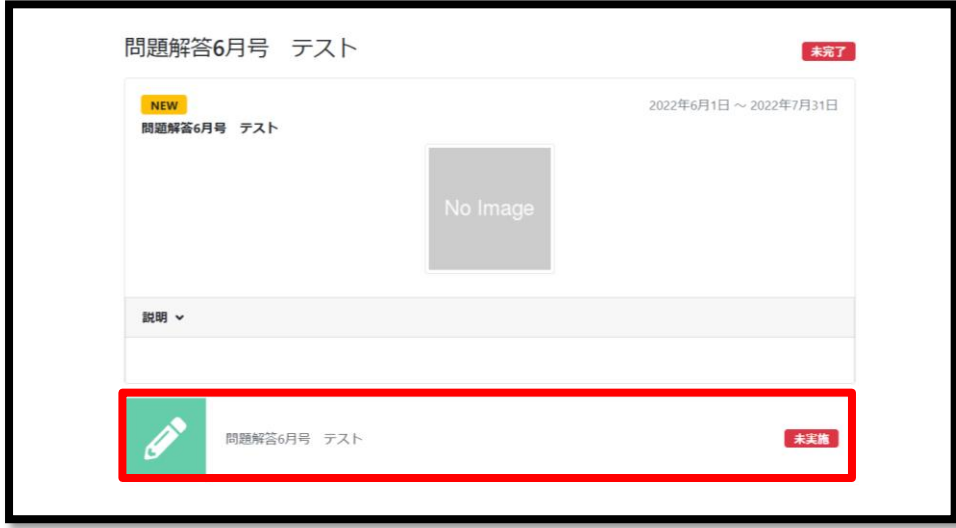

(9) 解答画面が表示されるので、画面表示に沿って、解答してください。方法①と同様です。

# <span id="page-13-0"></span>3. 履修登録

- ・解答完了後、翌日中以内にマイページに履修履歴が反映されます。
- ・履修履歴反映時点で休会されている場合、解答時に在会であっても履修反映ができません。 履修履歴がマイページに反映されたことを確認し、休会申請を行ってください。